## Add a Signature for eForms

Last Modified on 04/24/2020 8:54 am CDT

Each form you approve and renew through eForms requires your signature. Before you approve and renew forms, add your signature to KidKare in the Add Signature popup.

To do so:

- 1. Log in to app. kidkare.com. Use the same credentials you use to log in to Minute Menu HX.
- 2. Click Welcome in the top-right corner, and select Add Signature.

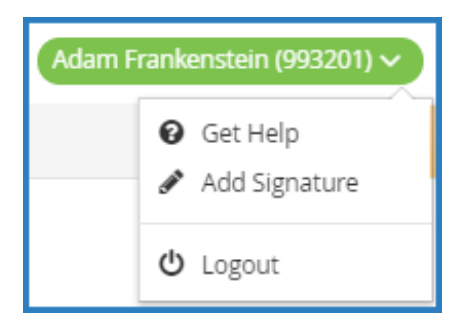

- 3. Click the Type Signature box and type your name.
- 4. Using your mouse, finger, or stylus, sign the E-Signature box.

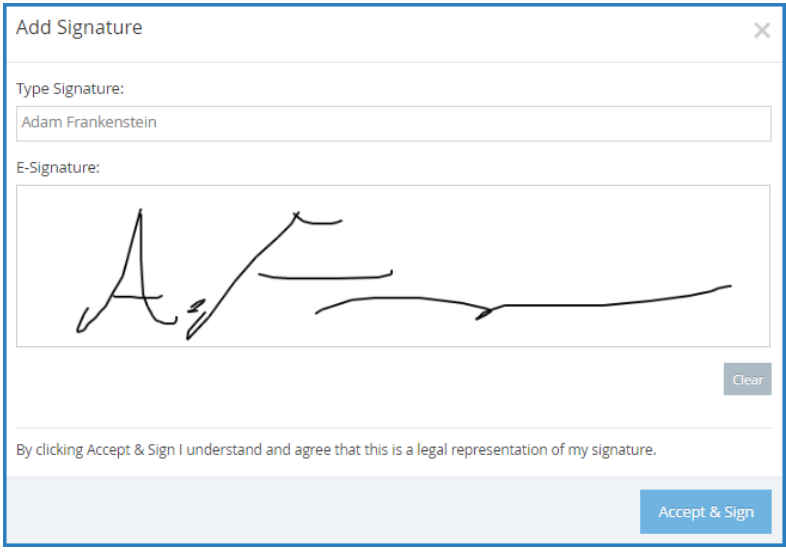

5. Click Accept & Sign.